## **Настройка маршрутизатора D-Link 615 и др. (Альтернативная прошивка)**

Вчера, 17:13. Разместил: [fen](http://help.lan/user/fen/)

Настройка маршрутизатора D-Link 615 и др. (Альтернативная прошивка) Инструкция в PDF-формате

## **Компания Сити-Телеком не несет ответственности за испорченное оборудование.**

1) Необходимо настроить Ваш компьютер на автоматическое получение IP-адреса (в качестве DHCP-клиента).

Нажмите кнопку **Пуск** и перейдите в раздел **Панель управления** > **Сеть и подключения к Интернету** > **Сетевые подключения**.

В окне **Сетевые подключения** щелкните правой кнопкой мыши по

соответствующему **Подключению по локальной сети** и выберите пункт **Свойства** в [появившемся контекстном меню.](http://help.lan/uploads/posts/2012-02/1328616077_podkl-po-lokalke.jpg)

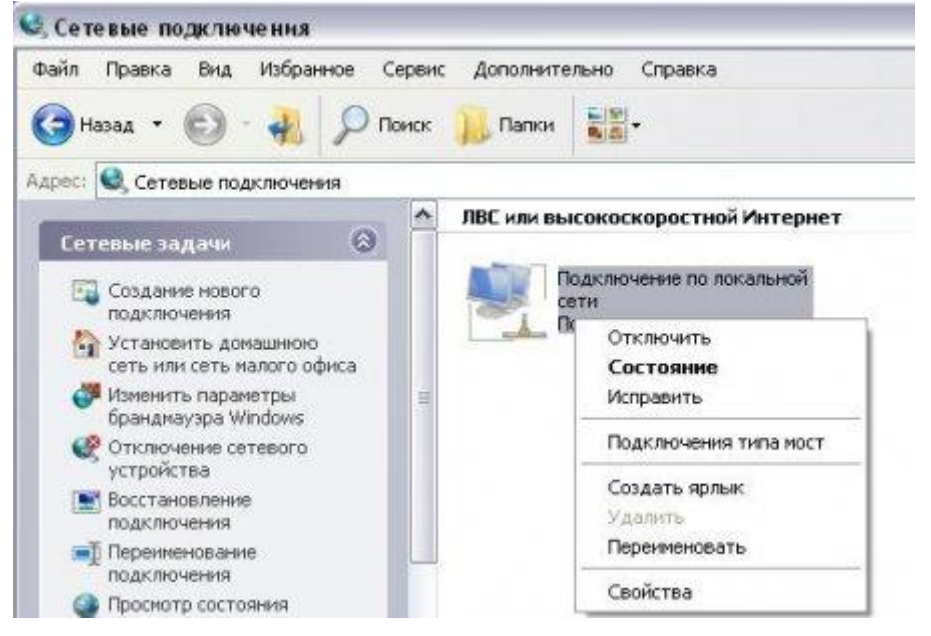

В окне **Подключение по локальной сети – свойства**, на вкладке **Общие**, в разделе **Компоненты, используемые этим подключением** выделите строку **Протокол Интернета (TCP/IP)**. Нажмите кнопку **Свойства**.

Установите переключатель в положение **Получить IP-адрес автоматически** и **Получить адрес DNS-сервера автоматически**. Нажмите кнопку **OK**.

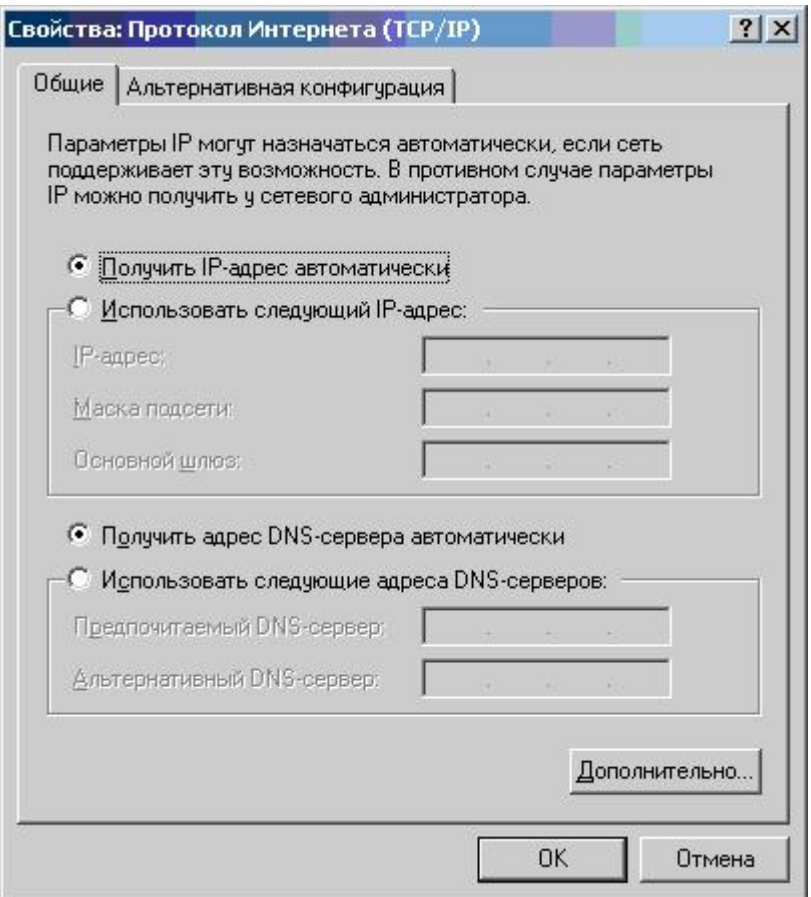

Нажмите кнопку **ОК** в окне **Подключение по локальной сети – свойства**. Теперь Ваш компьютер настроен на автоматическое получение IP-адреса.

2) Возьмите кабель из комплекта поставки устройства и соедините им сетевую карту своего компьютера и один из LAN входов на маршрутизаторе. Кабель Сити-Телеком подключаем к разъему WAN.

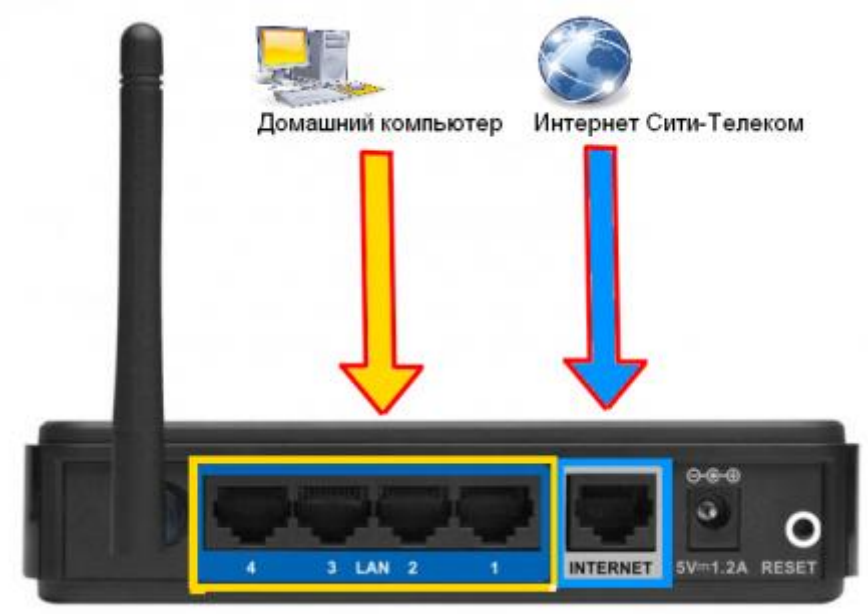

3) Настройку рекомендуется производить через web-интерфейс. Для того чтобы в него попасть, откройте браузер (Internet Explorer или Mozilla Firefox) и введите в адресной строке **192.168.0.1** Вводим "Имя пользователя" и "Пароль". (см. Инструкцию по маршрутизатору)

4) После авторизации на маршрутизатор попадаем на главную страницу

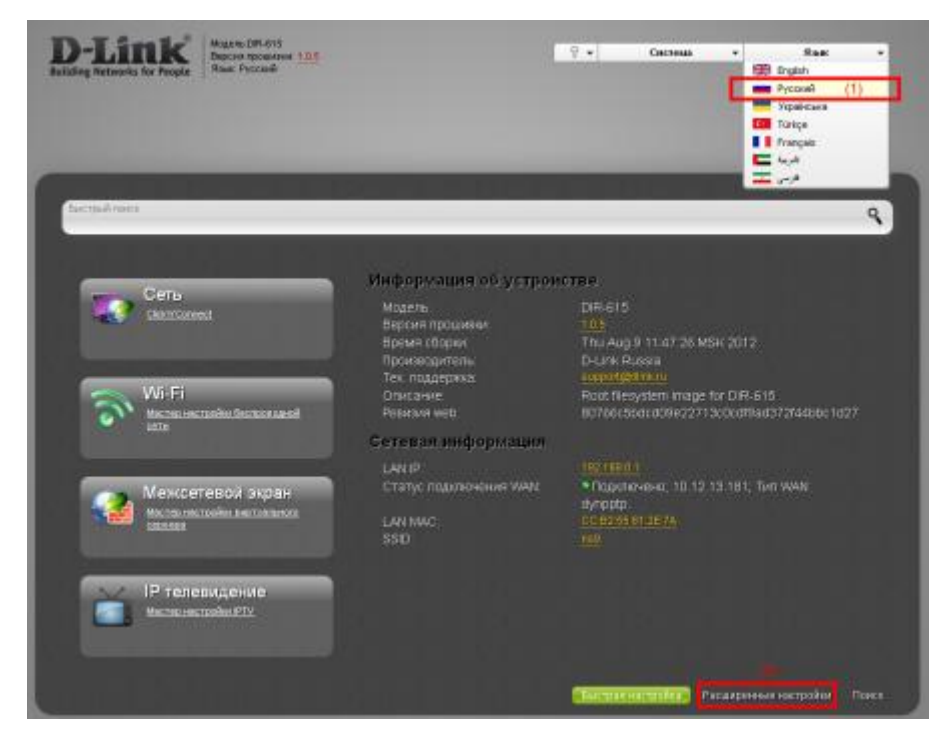

Первым делом нужно сменить язык интерфейса (1) и далее переходим к настройке маршрутизатора (2). Попадаем следующую страницу.

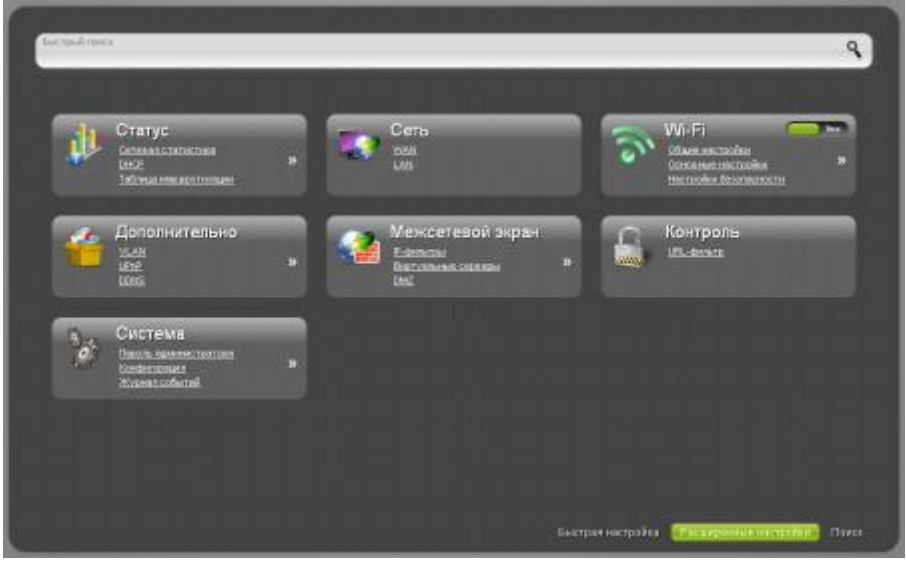

5) Настраиваем интернет-соединение. Переходим в раздел **Сеть** > **WAN** (1). Создаем новое соединение, тип **PPTP + Динамический IP**

Порт выбираем "Internet" и вводим название подключения (1).

MAC-адресс вы можете клонировать с любого устройства в вашей квартире или же оставить поле пустым, тогда будет использоваться МАС-адрес вашего маршрутизатора (2). Так же МАС-адресс вы должны сменить у себя в личном кабинете, на тот который будете использовать. Ставим галочку - "Получить адрес DNS-сервера автоматически" (3).

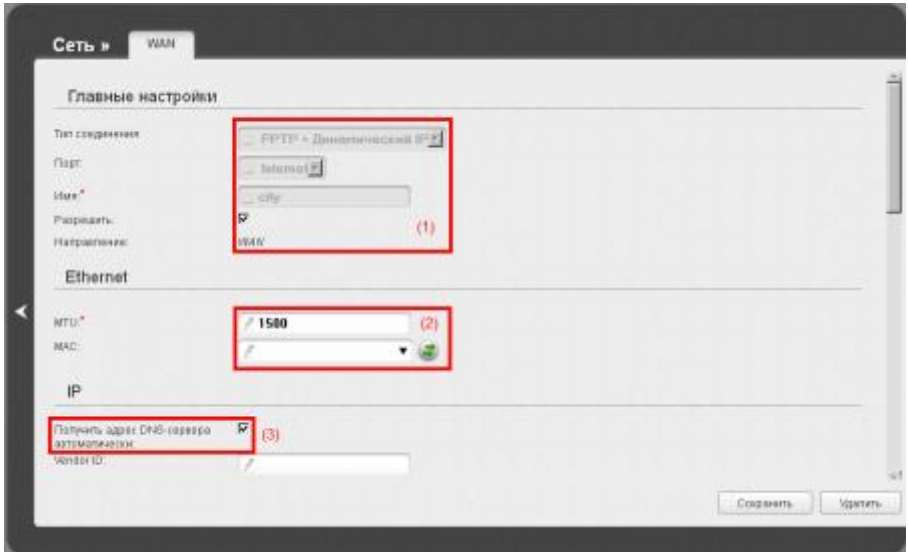

В разделе "Разное" выставляем галочки, как показано на картинке (4). Далее вводим **имя пользователя** и **пароль**, согласно вашему логину и паролю для доступа в интернет в договоре. В графе **Адресс VPN-сервера** - прописываем **vpn.lan**. Так же сопоставляем другие настройки, как показано на картинках (5) и (6). Сохраняем все введенные параметры (7).

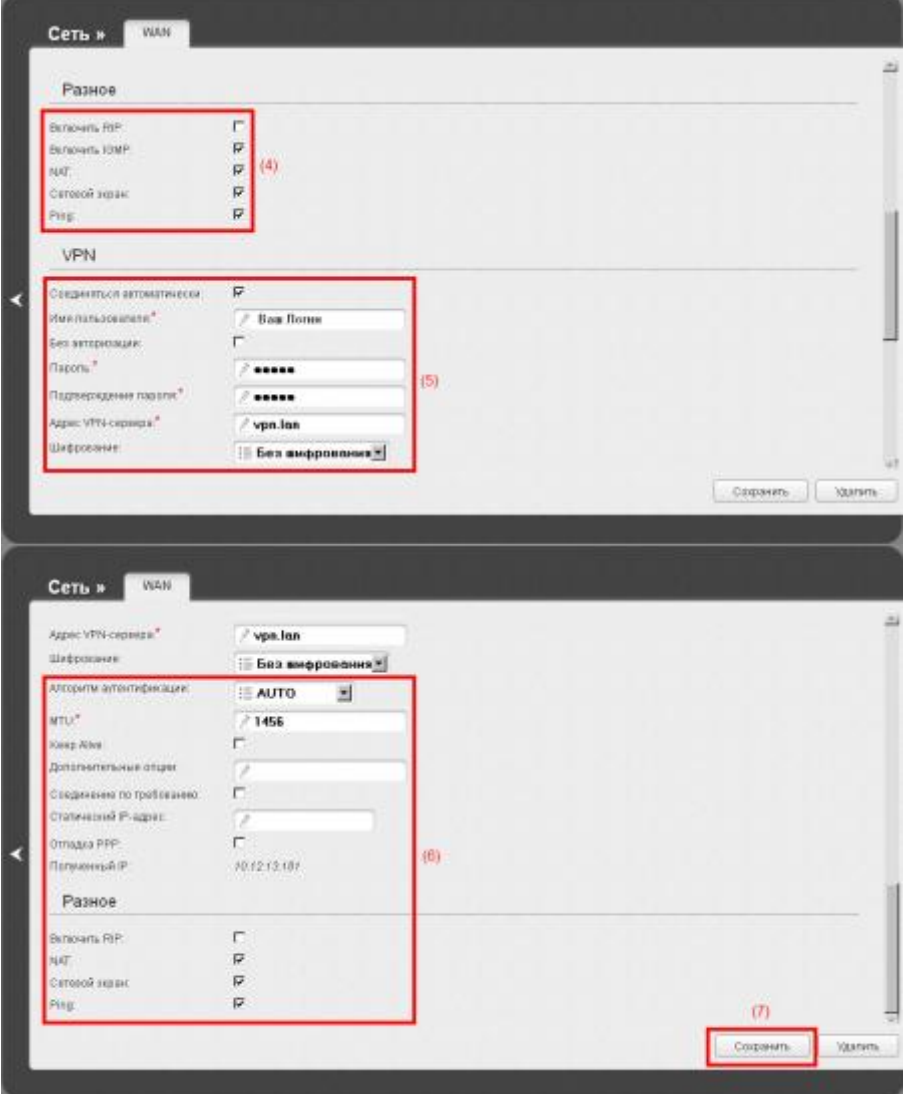

Если все параметры заданы верно, то будет аналогичное соединение с состоянием **Соединено**

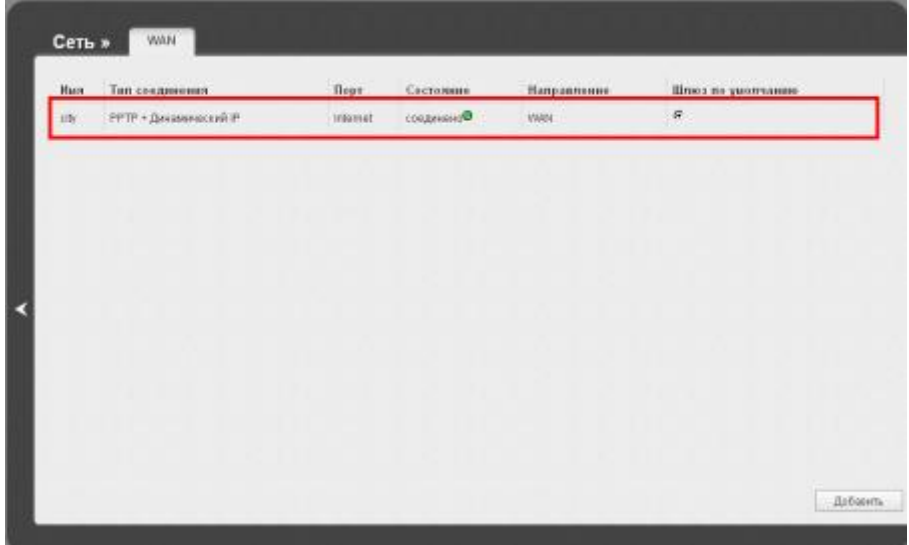

6) Настраиваем Wi-Fi. Включим само соединение действием, как показано на картинке.

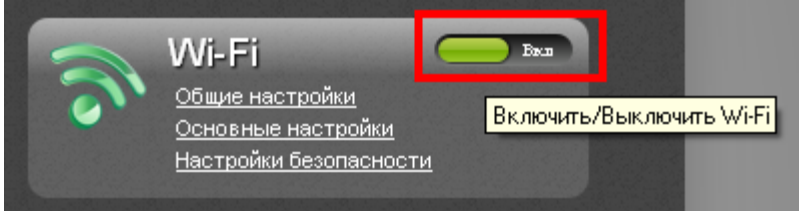

Далее перейдем в раздел **Wi-Fi** > **Основные настройки**, выставляем параметры как показано на картинке. SSID - это имя вашей Wi-Fi сети (1). Изменяем настройки кнопкой "Изменить" (2).

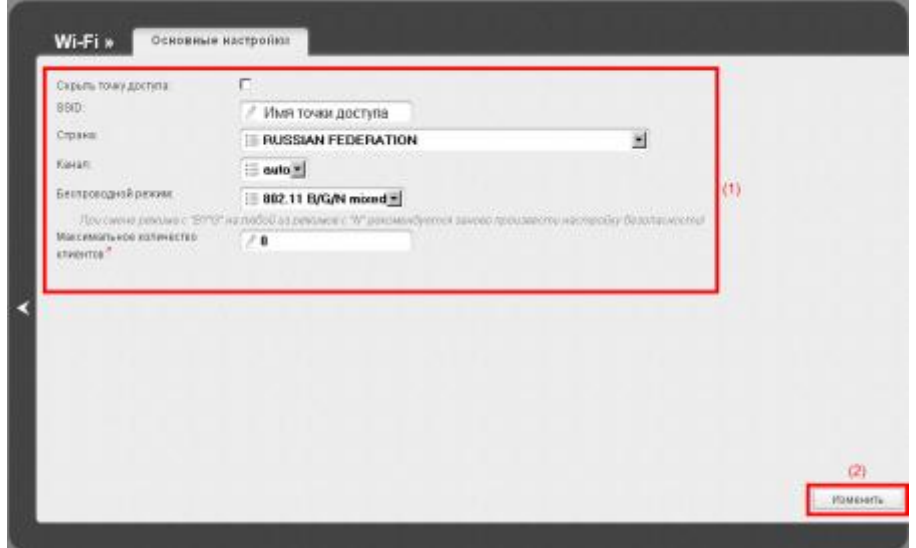

Перейдем в раздел **Wi-Fi** > **Настройки безопасности**, производим настройку согласно примерам на картинках (1) и (2). Ключ шифрования нужен для авторизации ваших устройств к вашей беспроводной сети; придумайте его сами. Сохраняем внесенные изменения (3).

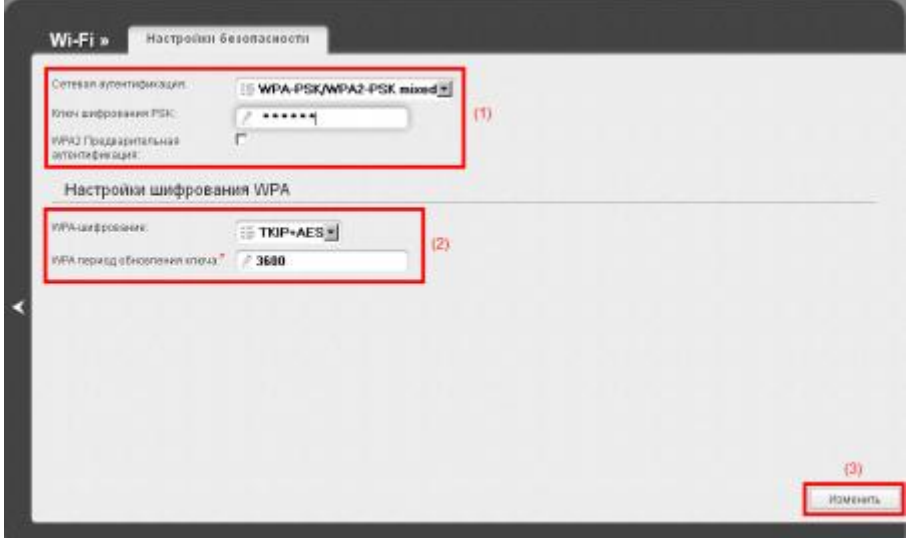

7) Маршрутизация. Переходим в раздел **Дополнительно** (1) > **Маршрутизация**. Добавляем два маршрута (4) (5).

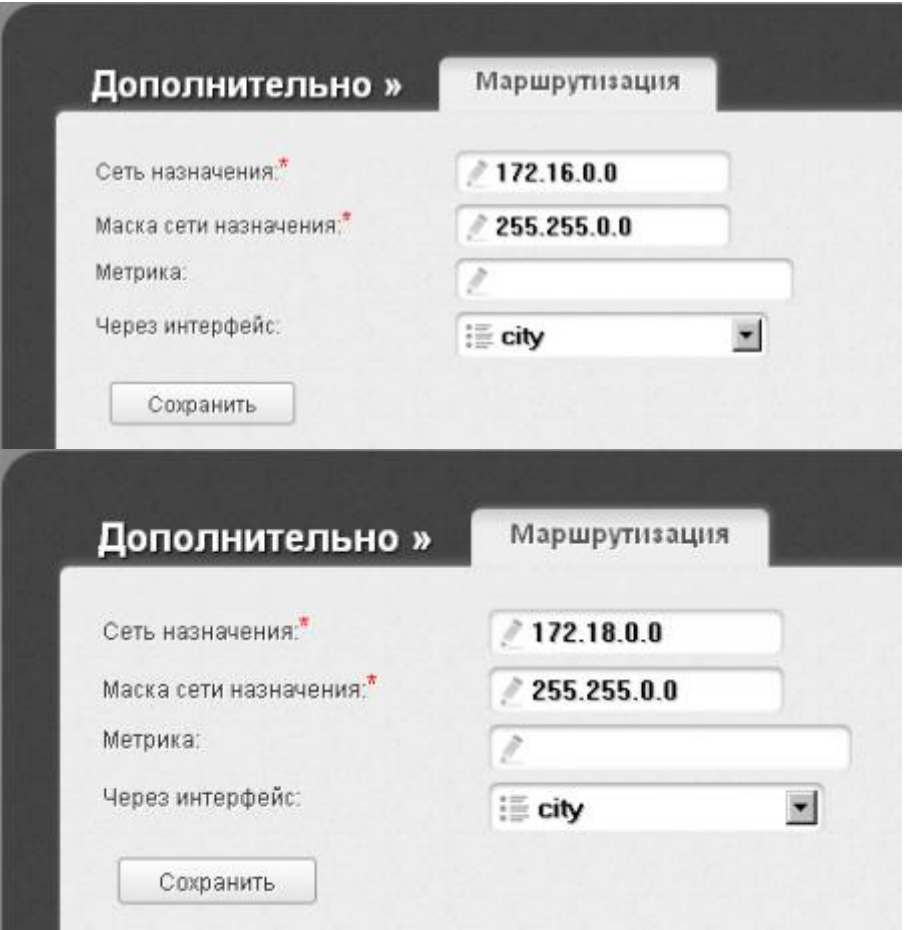

8) Сменим пароль для авторизации к вашему маршрутизатору. Переходим в раздел **Система** (1)

## > **Пароль администратора**.

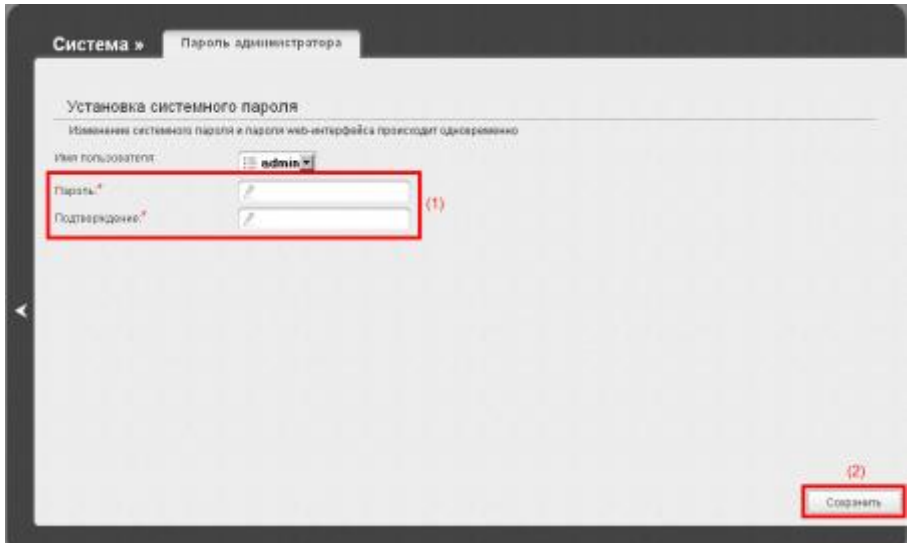

9) Сохраняем настройки и перезагружаемся.

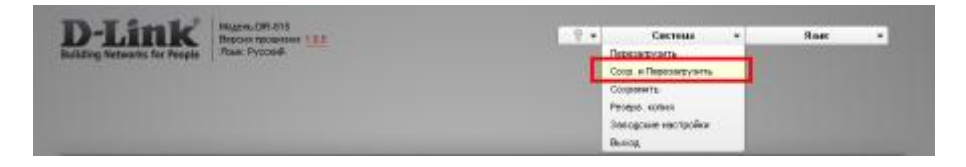